## **User Guide Qapter Sync**

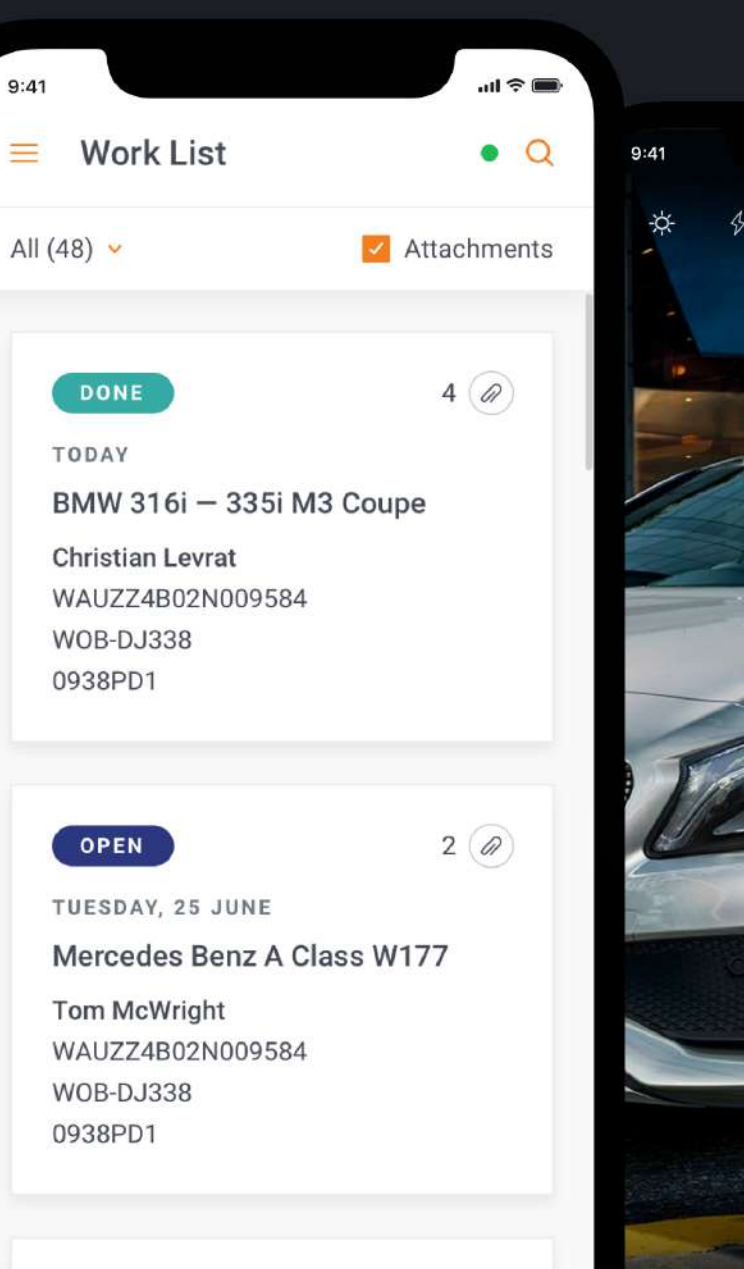

 $E(\Omega)$ 

CODIED

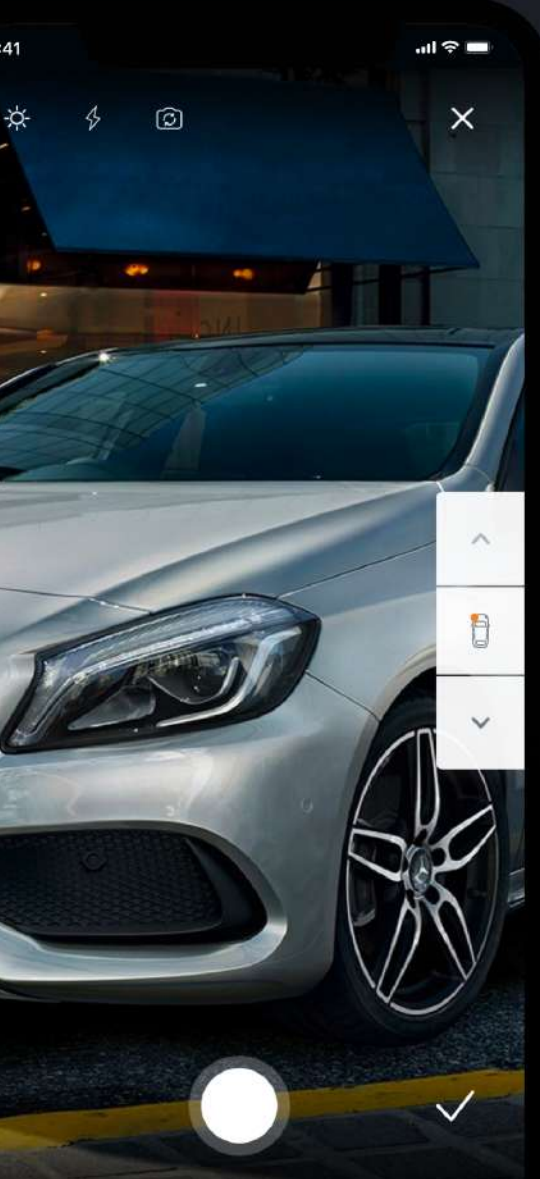

User Guide Revision v1 For Qapter Sync v20.05

#### 1. AUTHENTICATION

- 1.1. Welcome and country selection screens
- 1.2. Legal information and login

#### 2. MENU

#### 3. WORK LIST

3.1. Overview 3.2. Filtering and search 3.3. Claim creation

#### 4. CLAIM DETAILS

4 2. VIN number editor . 4.1. Claim details overview 4.4. Walk around 4.5. Photo and video capturing 4.6. Photo viewer and editor 4.7. Photo manager 4.3. VIN number OCR 4.8. Photo grouping

#### 5. SETTINGS

#### 1.1. WELCOME AND COUNTRY **SELECTION**

To login in the application user will be prompted to select his country, acknowledge legal documents and provide his credentials

System checks preselected language on the device and uses same one within the application. If selected language is not supported by Qapter Sync, then English is used as default.

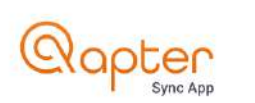

Displays a welcome message to the user and guides on the next steps of authentication process

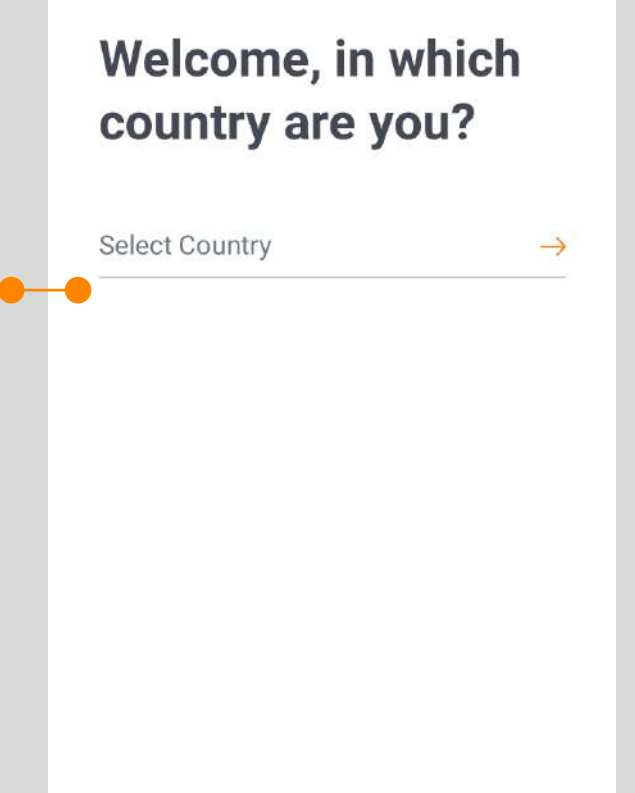

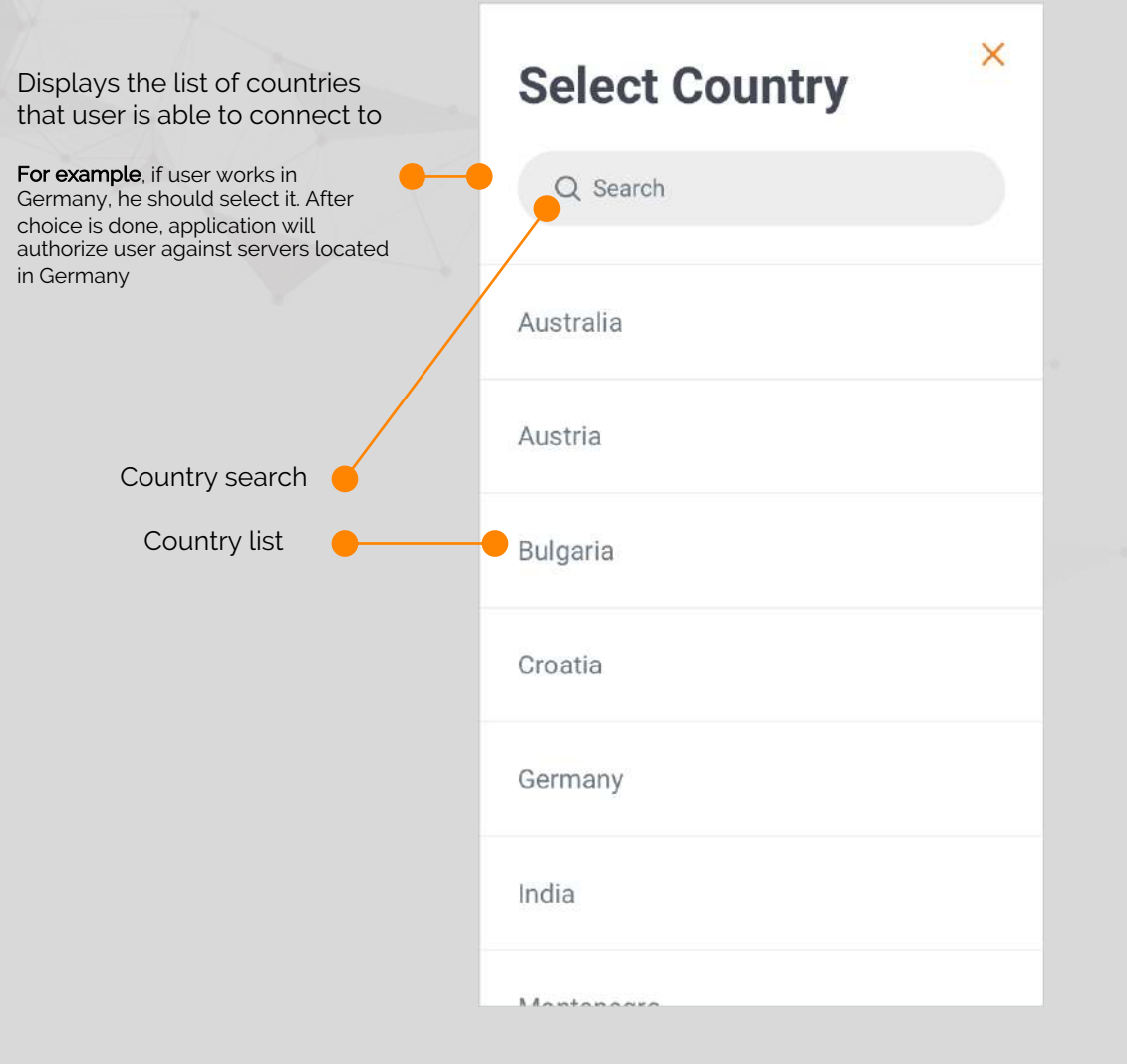

#### 1.2. LEGAL INFORMATION AND LOGIN

Provides info about legal documents that regulate user interaction with the application

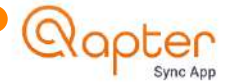

#### **Disclaimer**

In order to use this application, I hereby confirm I have read and accept each of the following:

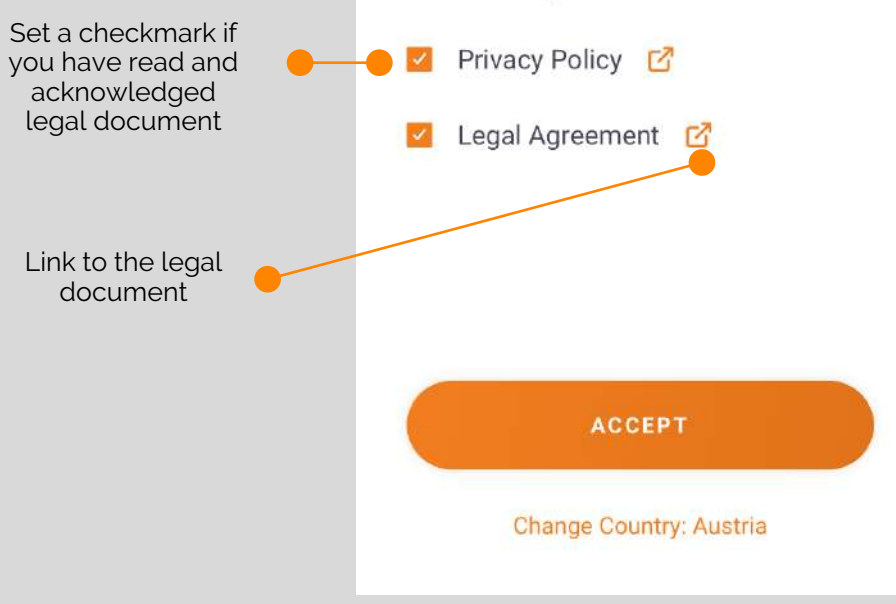

Screen where user can fill in his credentials to authenticate in the application

### Qapter

### Image Capture, faster than ever.

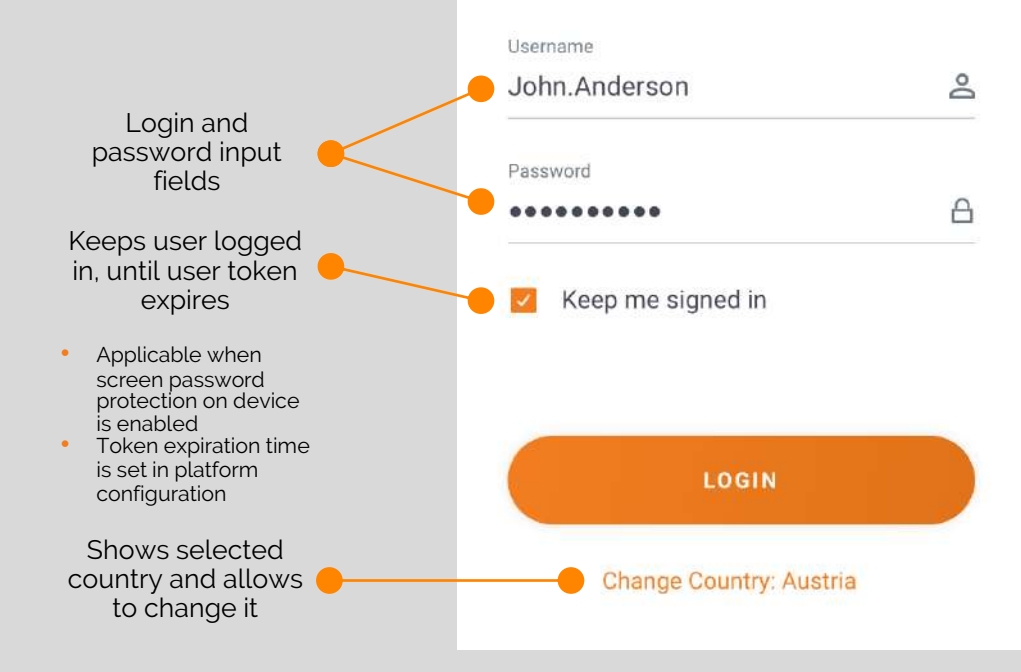

2. MENU

#### 2. MENU

Navigation panel of the application

Clicking on this icon will open application menu presented on the right side of this slide

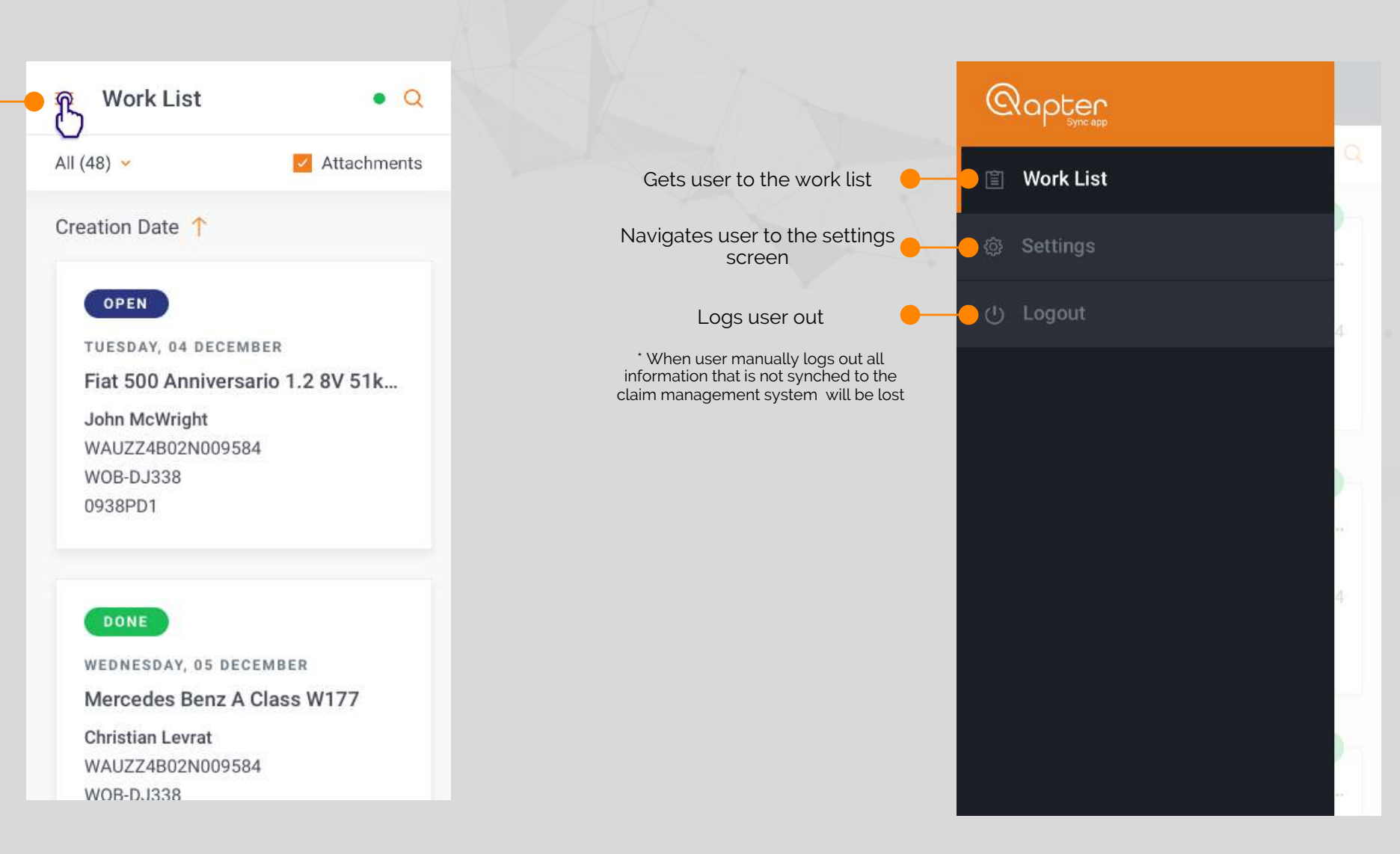

#### 3.1. WORK LIST OVERVIEW

On this screen user will see cases that he can work with Access permissions are set on the platform side for specific user and are not controlled by Qapter Sync. User can see claims in OPEN, COPIED, CLOSED statuses only

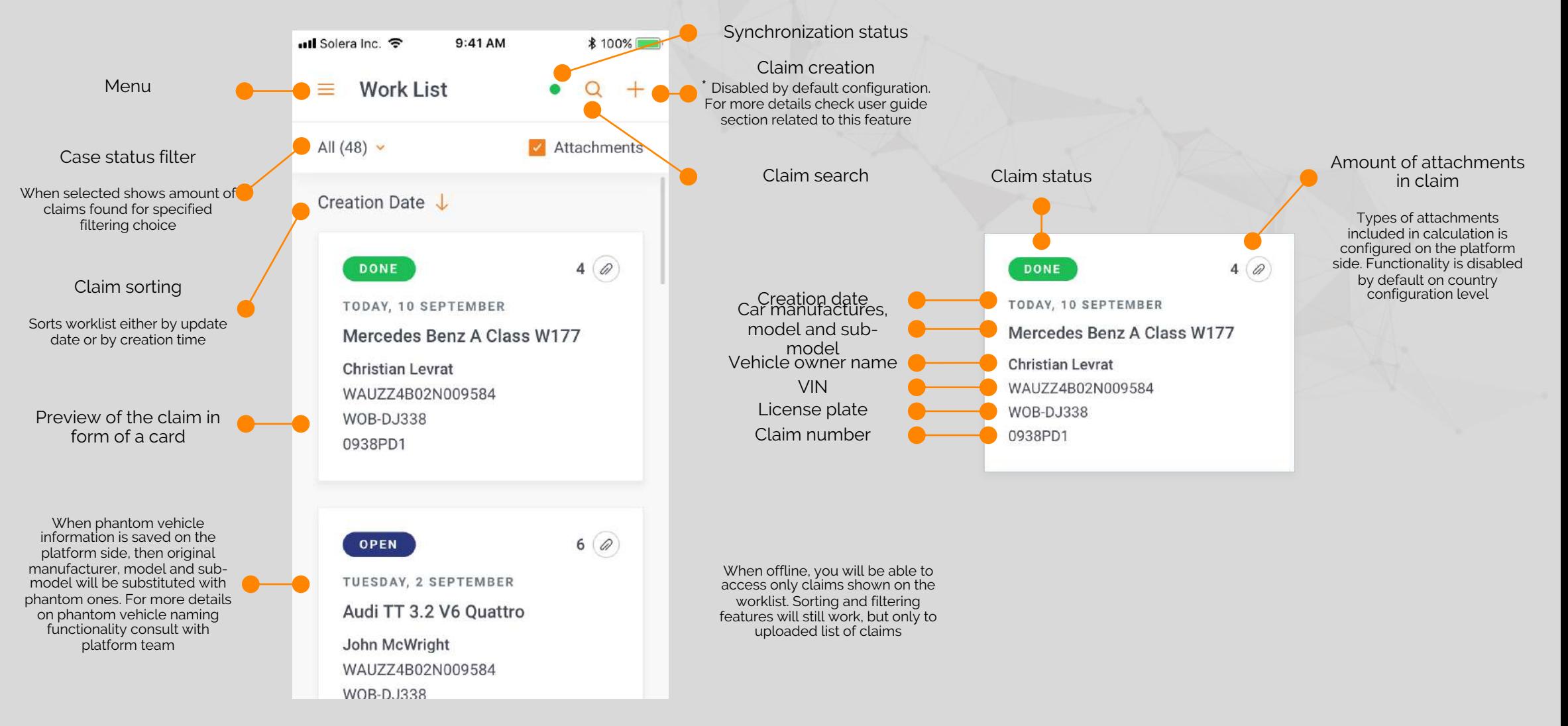

#### 3.2. FILTERING AND SEARCH

Search feature allows user to find cases in a snap of a finger Works online only

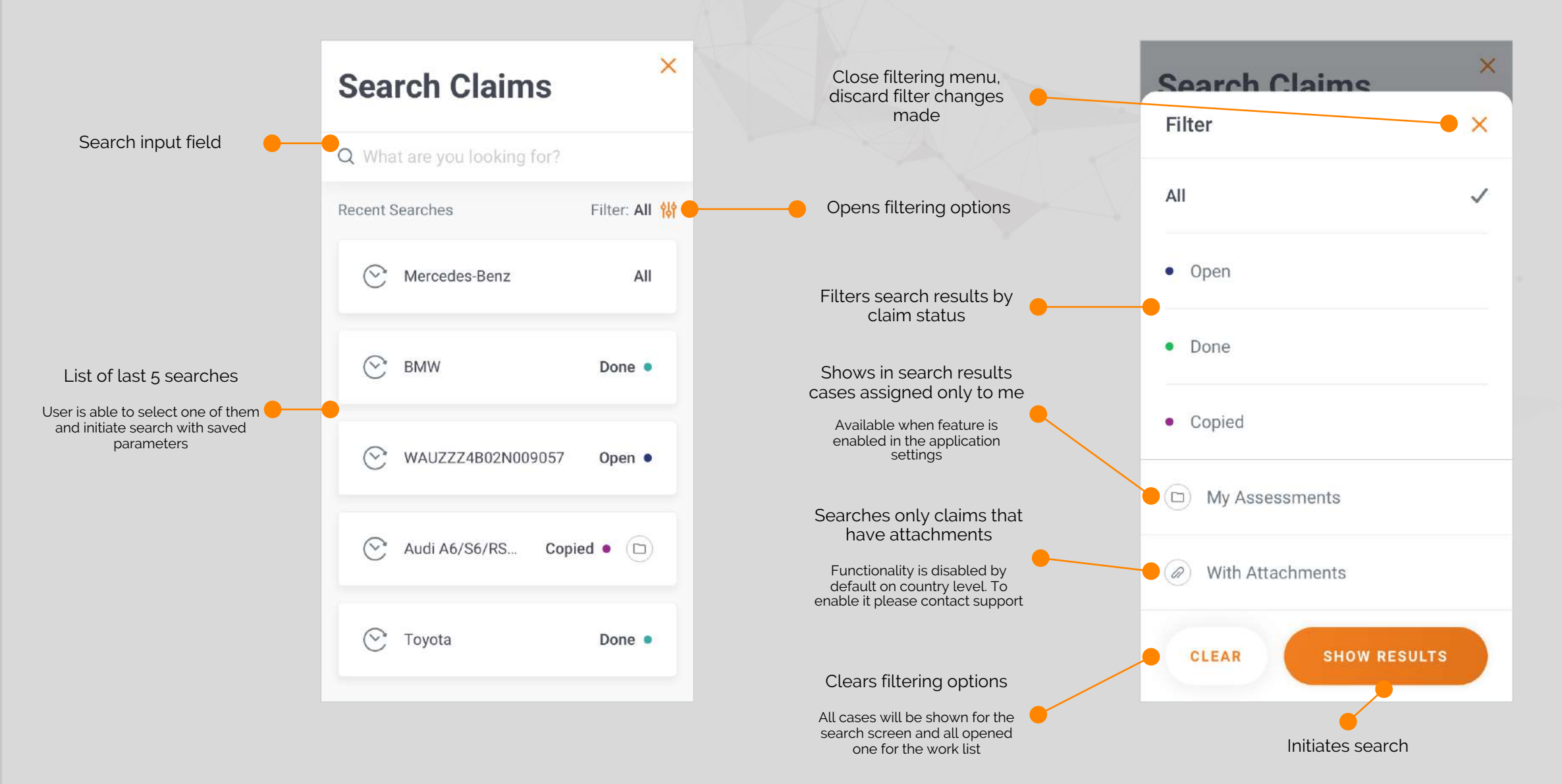

#### 3.3. CLAIM CREATION

side

On this screen user will be able to create a claim online and upload it to Qapter Claims This feature is disabled by default on country level and can be enabled on demand. Some configuration efforts are assumed to map required fields for the claim creation form and set a list of available claim types

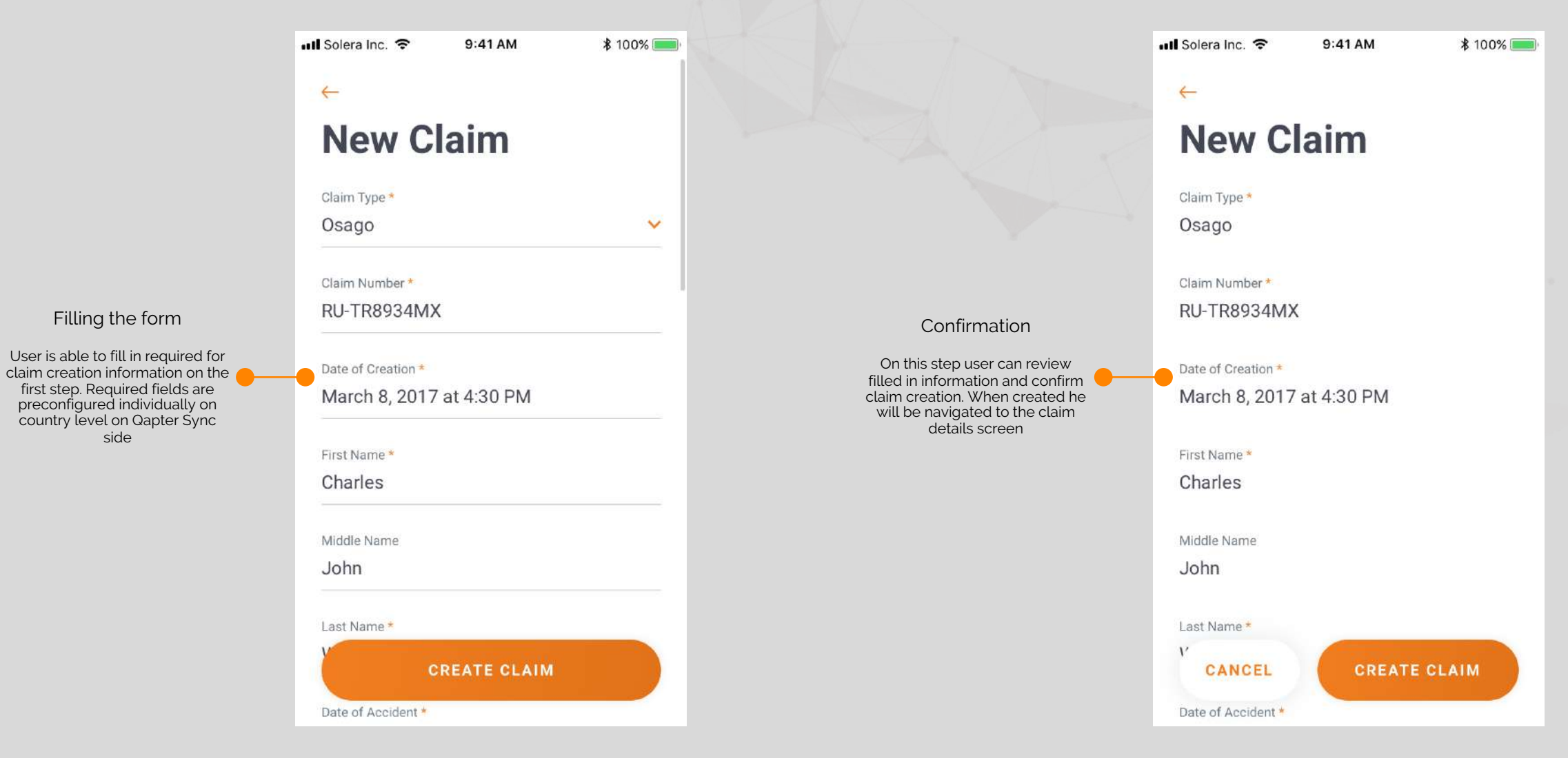

7

#### 4. 1. CLAIM DETAILS OVERVIEW

Main screen for viewing claim details information and starting point for performing damage capturing

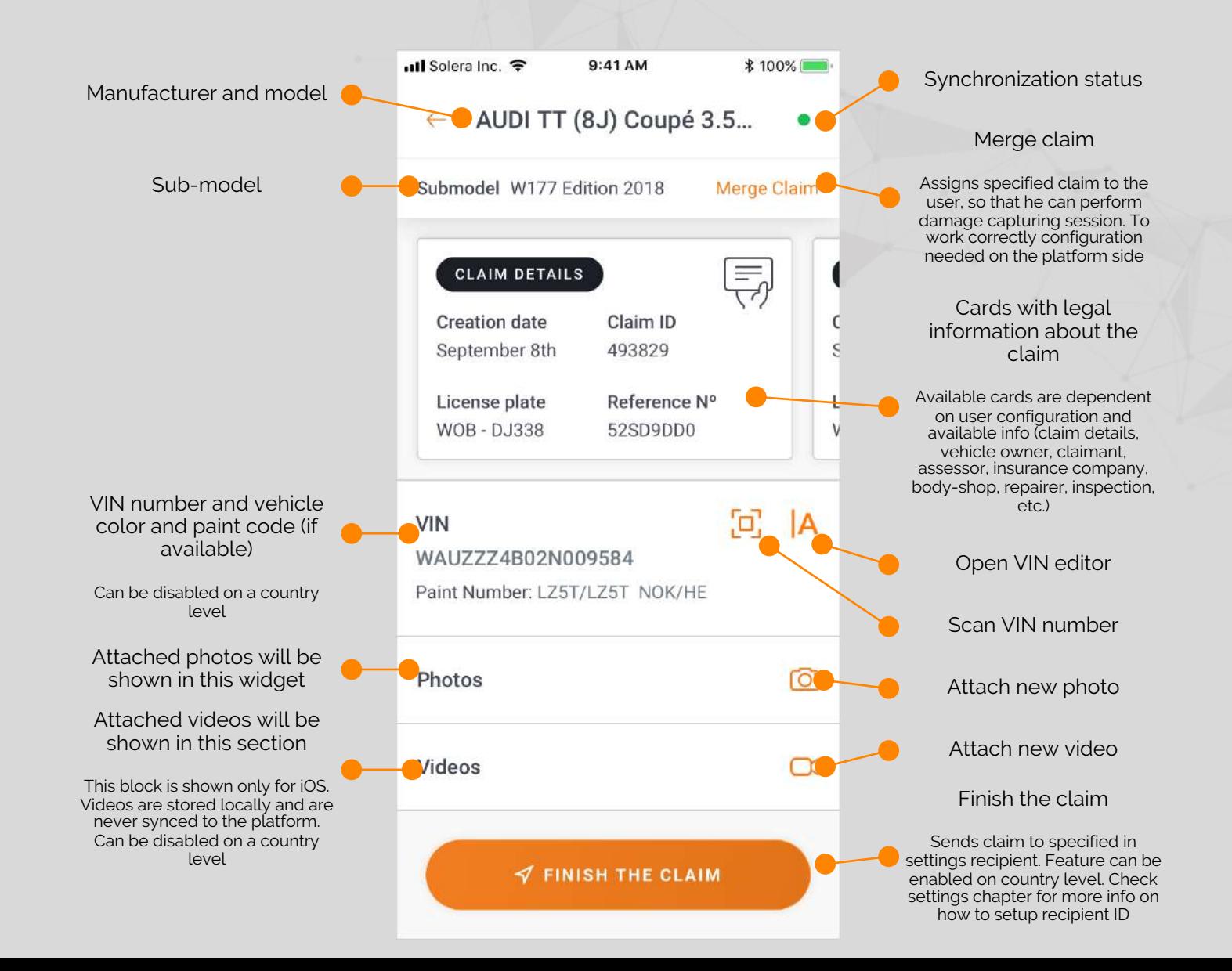

8

#### 4.2. VIN NUMBER EDITOR

Qapter Sync allows user to manage VIN number for the claim using manual input or built in OCR services Managing and VIN recognition is available online only

> **VIN**  $\leftarrow$ VIN photo The system shows one if it was r WMWRF32070TF56339 saved previously **VIN** VIN number input field TMBER21U73868344 ... 2 Clears VIN number User can manually enter VIN number and check it against database  $\begin{bmatrix} 1 \\ 0 \end{bmatrix}$ Opens VIN scanner Saving unrecognized VIN Saves results Starting from QSync version Prior saving VIN number to the 20.05 it is possible to save VIN, which is not recognized by **SAVE** claim system verifies it against VIN numbers database. If VIN is identification services. This correct, then claim information feature is disabled by default, but about car manufacturer and can be enabled by request on a model will be updated country level

#### 4.3. VIN NUMBER OCR

 $\leftarrow$ 

 $\phi$ 

For easy use Qapter Sync has built in OCR service that allows to recognize a VIN from a vehicle or registration paper Managing and VIN recognition is available online only

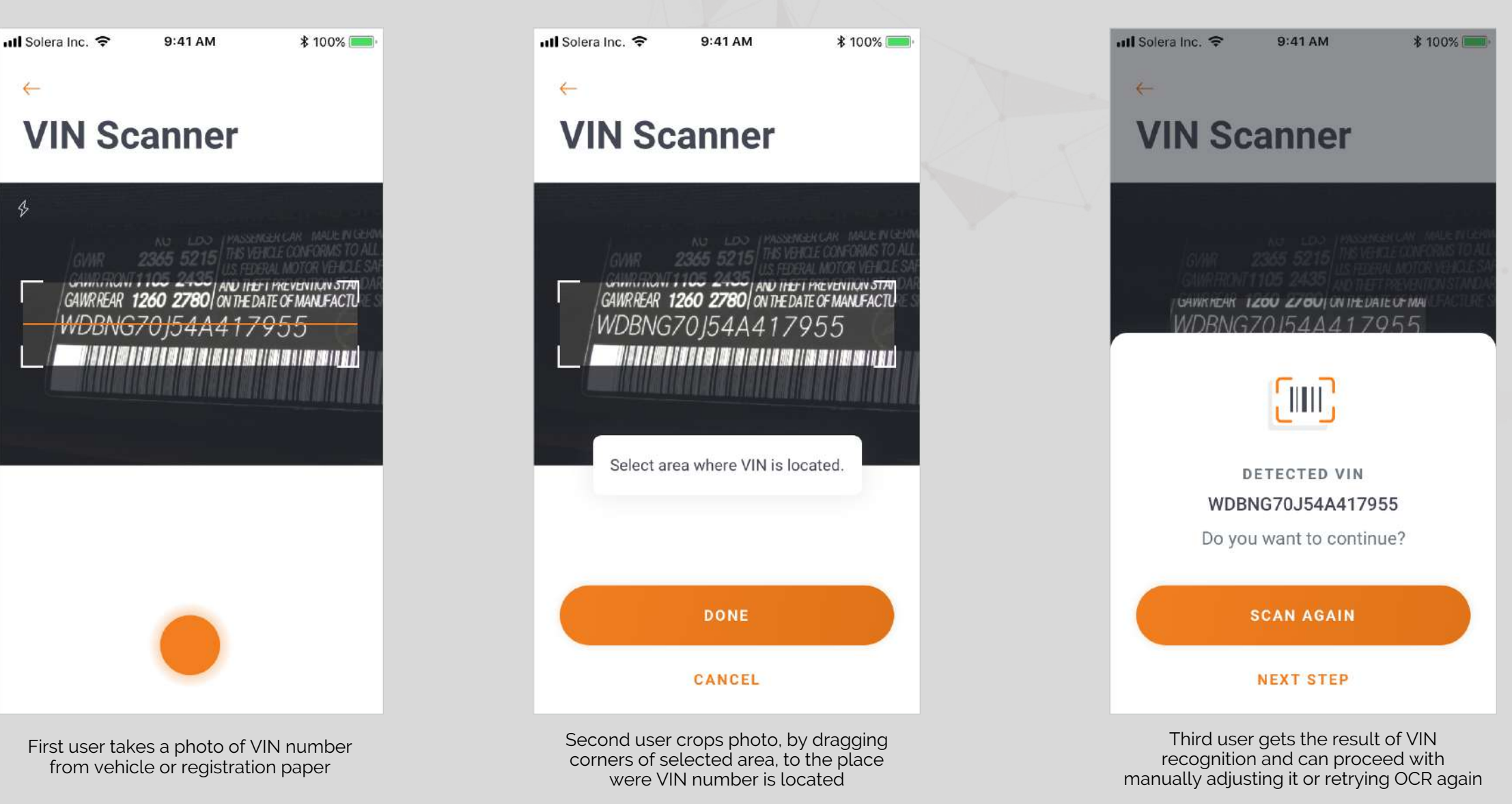

## 4.CLAIM DETAILS 4.CLAIM DETAILS

#### 4.4. WALK AROUND

Feature that allows capturing and assigning tags (eg. vehicle zones) at once

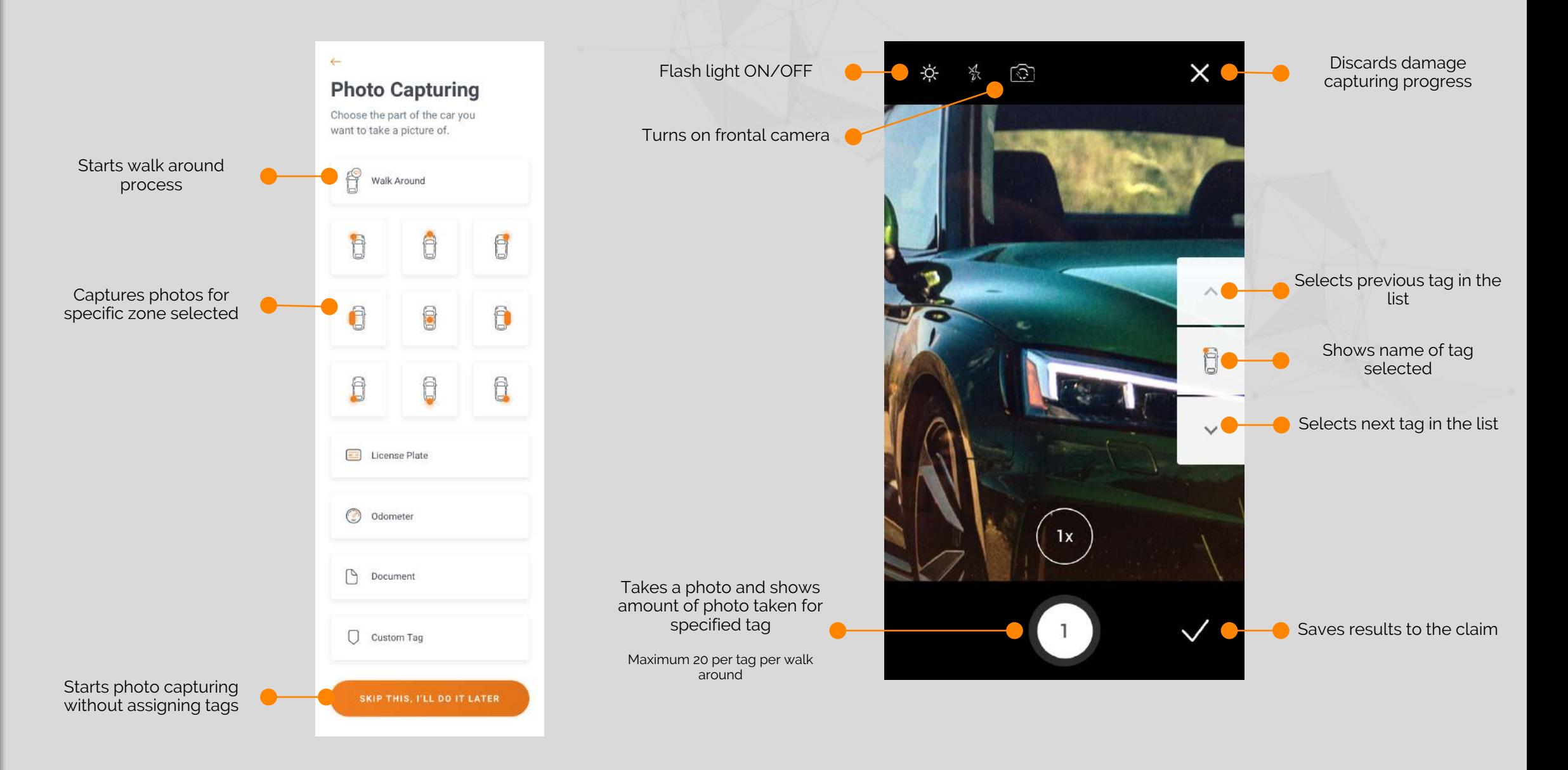

#### 4.5. PHOTO AND VIDEO CAPTURING

Screens describing photo and video capturing capabilities of Qapter Sync Video capturing is available for iOS only. Videos are stored locally and are never synced to the platform

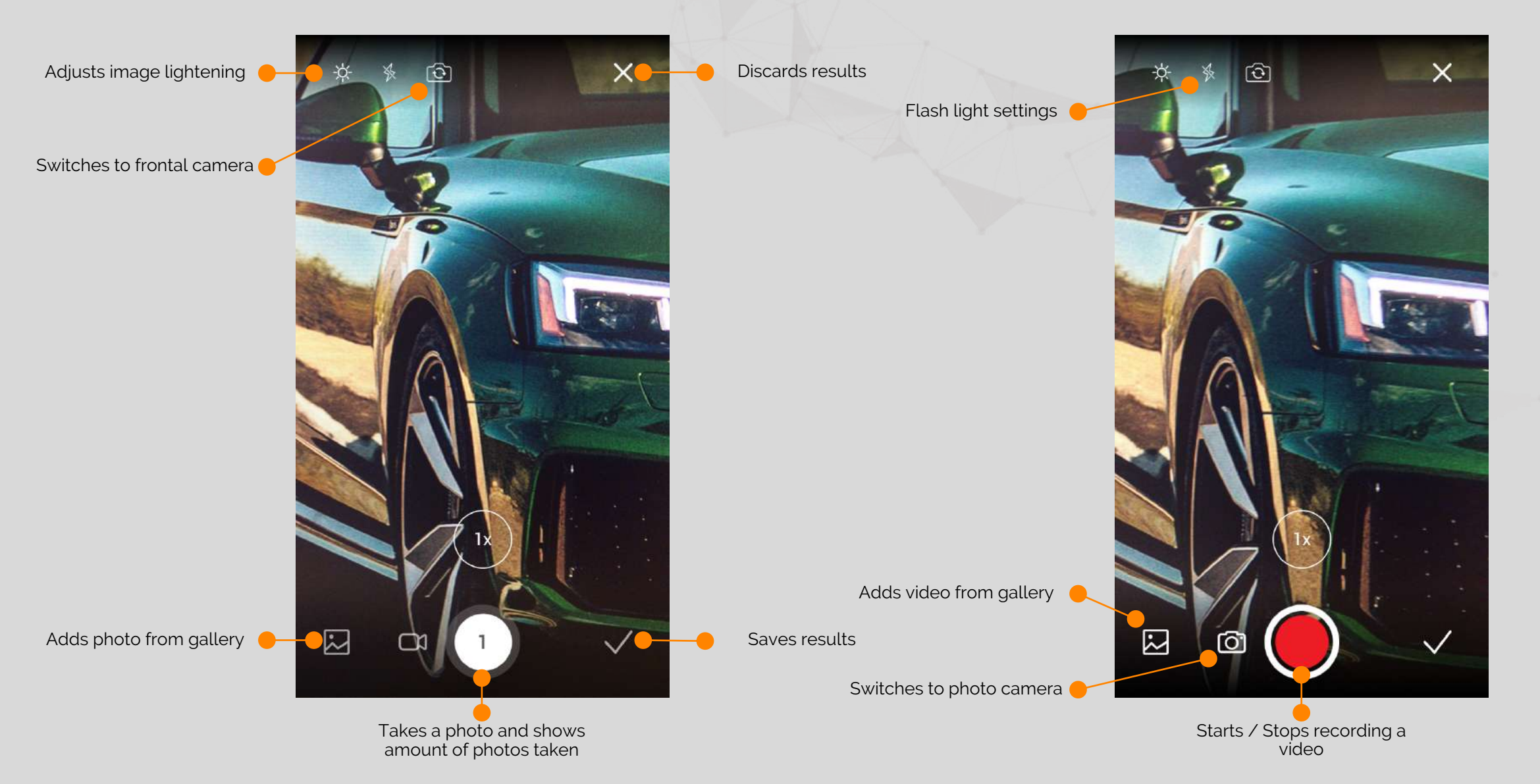

#### 4.6. PHOTO VIEWER AND EDITOR

If there is a need to point something out on the photo, drawing capabilities are there for you, available via image editor

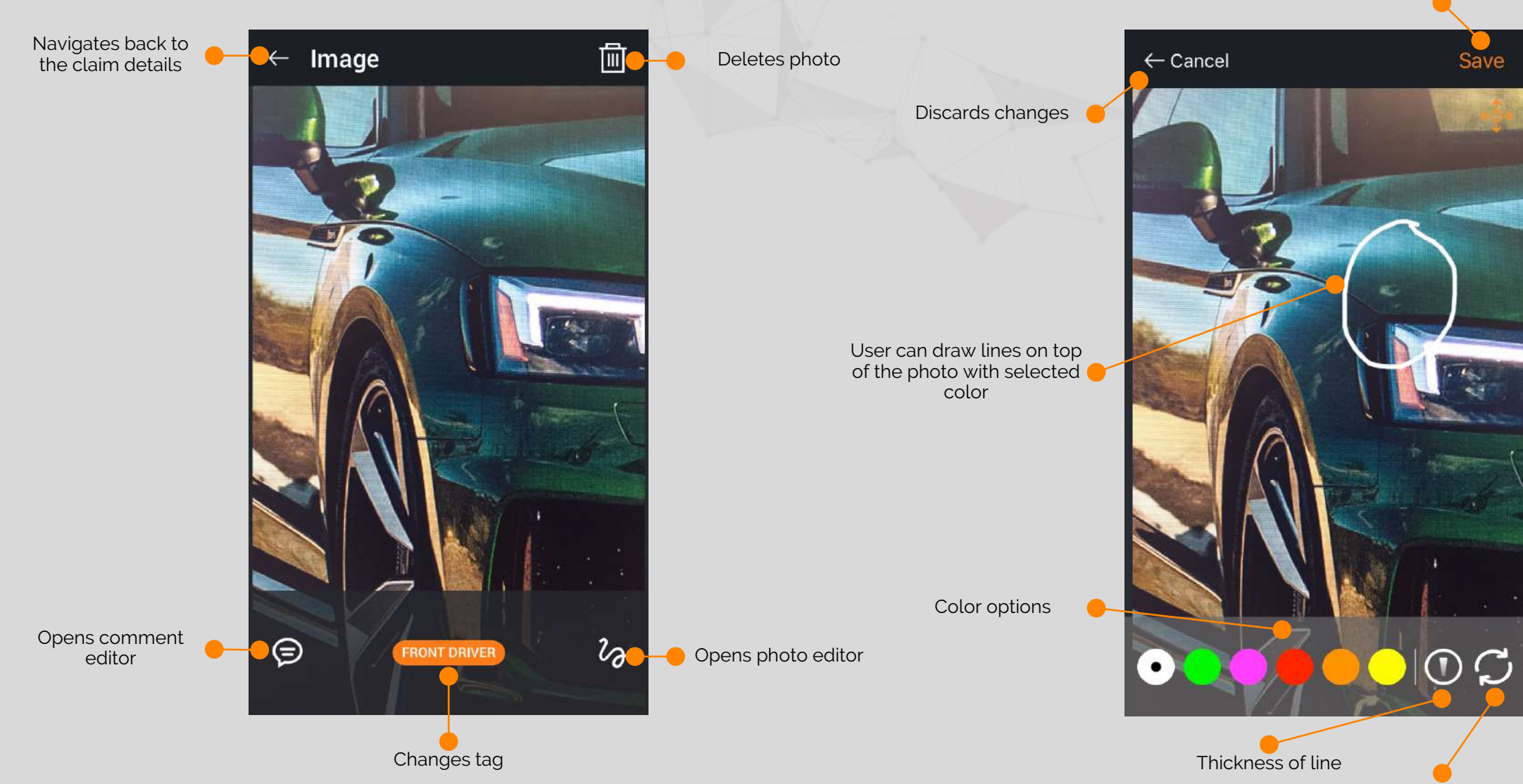

Undoes all changes

Saves image

## 4.CLAIM DETAILS 4.CLAIM DETAILS

#### 4.7. PHOTO MANAGER

In this section user is able to see and manipulate different photos attached to the claim For bulk operations on photos multi action capabilities are available at your hand

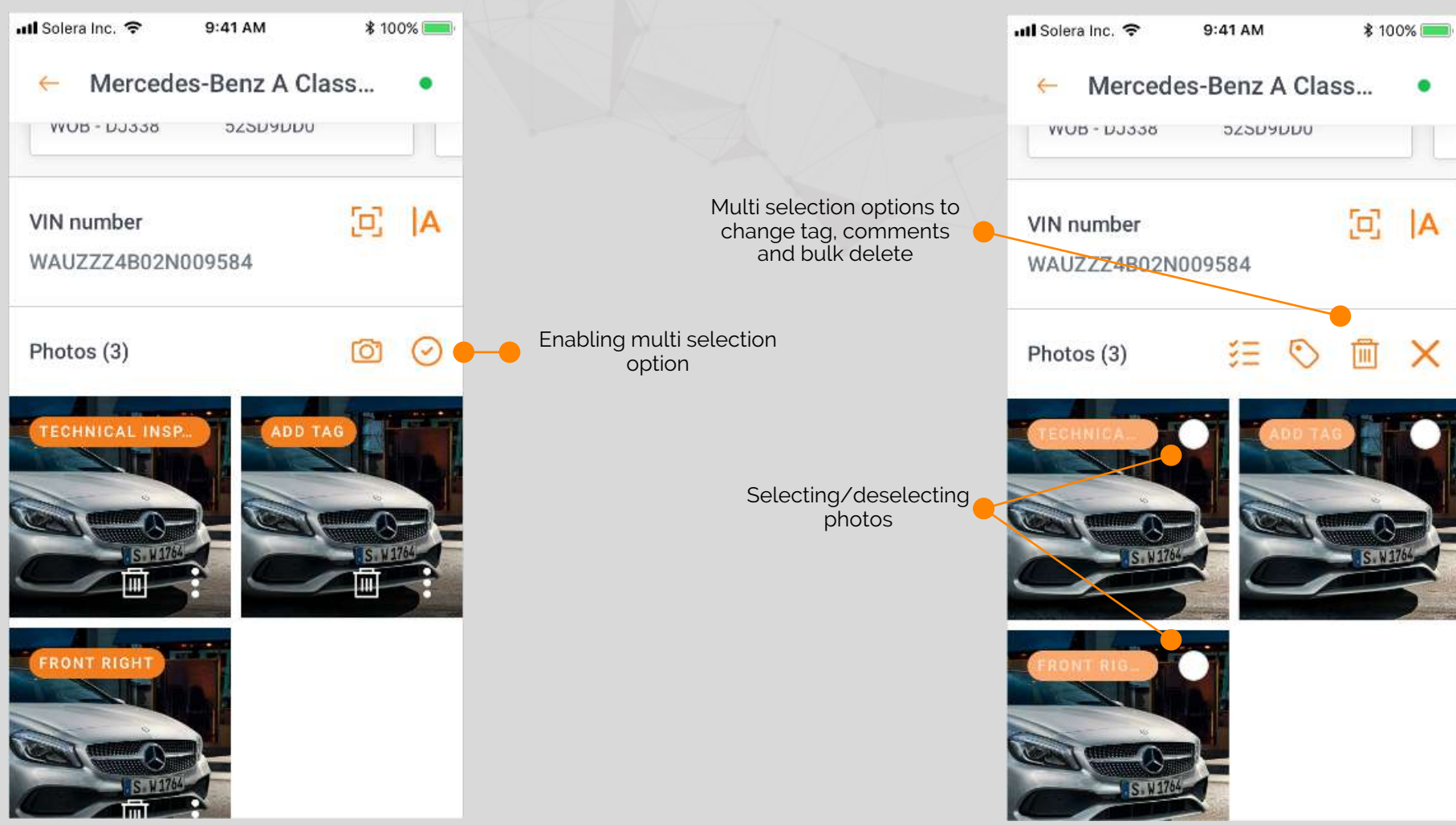

#### 4.8. PHOTO GROUPING

Enabled grouping feature sorts photos according to their assigned group. When feature is disabled all photos will be shown under general "Photo" category

> Claim details view when grouping feature is enabled.

Attachments are shown under their assigned groupID.

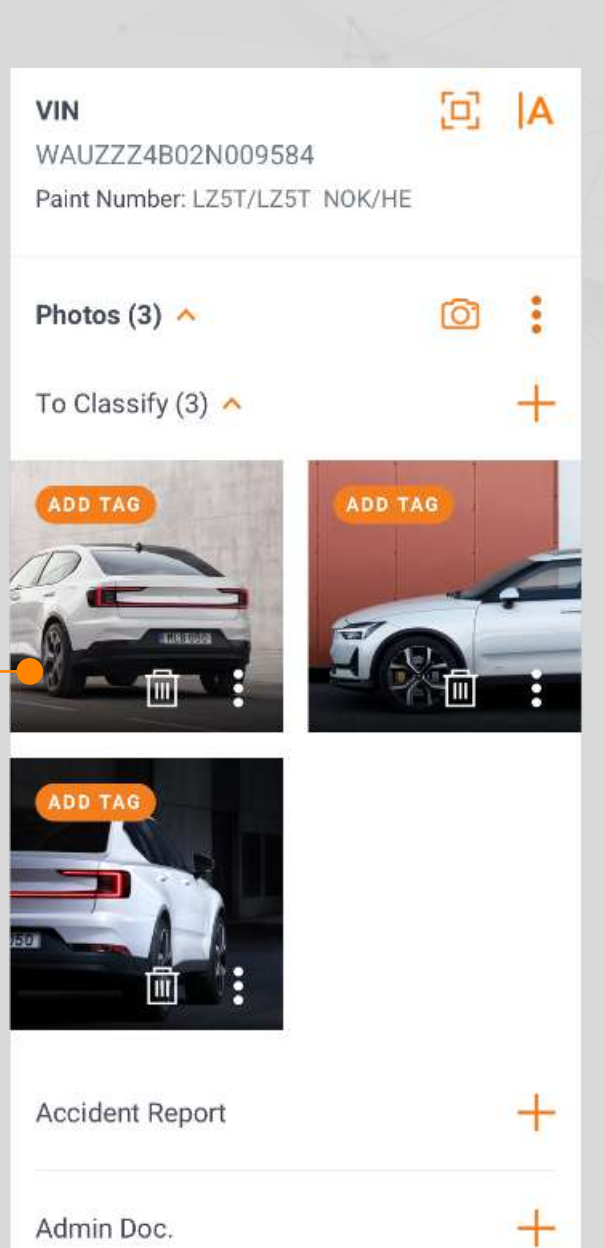

![](_page_15_Picture_74.jpeg)

#### 5. SETTING

Settings screen allows user to configure the application for themselves

![](_page_16_Figure_3.jpeg)

# Version control \*for internal use

![](_page_18_Picture_124.jpeg)